**فضاء املديرتغيري وضعية تلميذتغيري وضعية تلميذ:** لتغيير وضعية تلميذ انقر على الرابط المعنى ضمن القائمة التالية : المدرسة <mark>- إعدادات الإدارة</mark> ا تحضير السنة الدراسية ∎ تغيير وضعية التلامي<mark>د</mark> - تغييـر قســم التلميذ - قائمة التلاميذ الوافدين ∎ تلميذ بدون قسم ستظهر لك هذه النافذة، قم ابختيار القسم : تغيير وضعية التلاميذ القسم : [الأولى : الأولى زهور ٢٣٣٣]  $\overline{a_{ij}(a_{ij})}$  $\bullet$ ّ مث انقر على الزر "معاينة". ● سيظهر لك جدولٌ يُبيّن الوضعيّات التي يمكن الانتقال إليها وهي : ب تلميذ بدون قسم - االنتقال إىل اإلعدادية-–الانتقال إلى مدرسة أخرى<br>-الانقطاع عن الدراسة -الانقطاع عن الدراسة

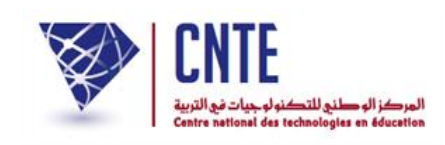

حذف تلميذ

-حذف تلميذ<br>ملاحظة1: بالنسبة إلى وضعيّة الانتقال إلى الإعداديّة فإنّها لا تكون متاحة إلّا في الفترة

الممتلّدة بين شهر جويلية وشهر اكتوبر وبعد القيام بتحضير السنة الدراسية).

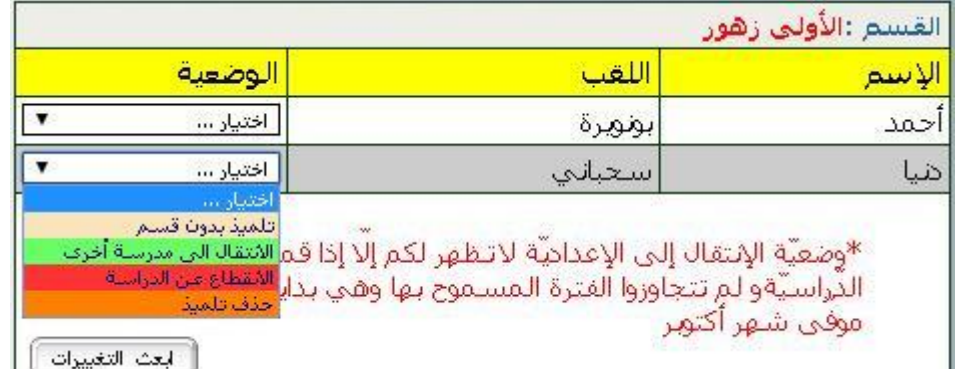

- يُمكّنك هذا الجدول إذاً من اختيار الوضعية المناسبة للتلميذ:
	- اخرت ما يناسب التلميذ املعين بتغيري وضعيته:
		- ثم اضغط على الزر . <del>ال<sup>يمن</sup> النفييات</del> .

مالحظة:2 االنتقال إىل مدرسة أخرى :) يندرج ضمن حركة التالميذ بي املدارس و هي

خدمة جديدة سنقوم بتفصيلها فيما يلي):

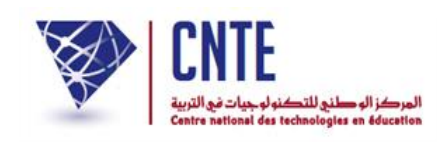

## حركة التلاميذ بين المدارس

تُعتبر "حركة التلاميذ بين المدارس" خدمة جديدة ومهمّة في الفضاء الرّقمي نوفّرها لكم من  $\mathcal{L}$ خدمة جديدة ومهمّة في الفضاء الرّة أجل تسهيل عمليّتيْ نقلة التلميذ وتسجيله في مدرسته الجديدة. لنتابع معا هذا المثال ي الواقعي النتقال التلميذة دنيا سحباين من مدرستها القدمية إىل مدرستها اجلديدة. -1 الدخول إىل فضاء املدرسة اليت ستنتقل منها التلميذة والنقر على الرابط:

-تغييروضعية التلاميذ<mark>. ضمن القائمة التالية:</mark>

المدرسة - إعدادات الإدارة ا تحضير السنة الدراسية ▪ تعُيير وَضعية التلاميا ∎ تغييـر قســم التلميذ ■ قَائمة التلاميذ الوافدين ■ تلميذ بدون قسم

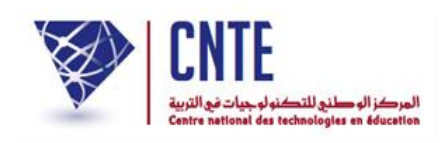

## -2 تعيي وضعية االنتقال أمام اسم التلميذة كما هو مشار إليه بسهم أمحر، اتبع املثال:

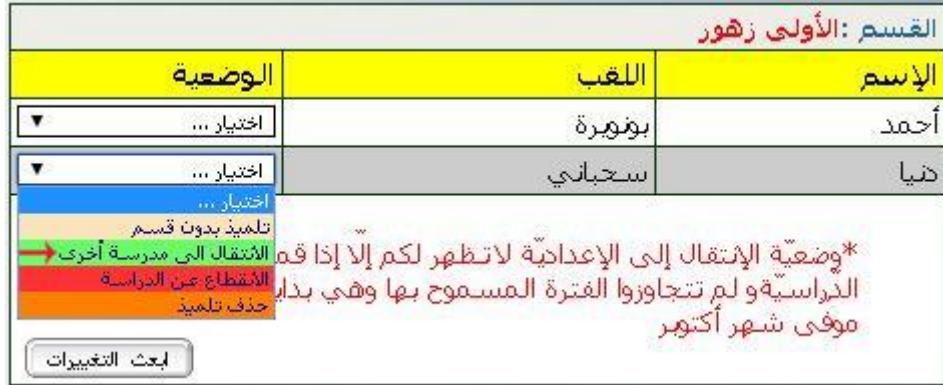

3- حيث تظهر لك النّافذة التّالية، قم باختيار الولاية والمنطقة واسم المدرسة التي ستنتقل

إليها التلميذة:

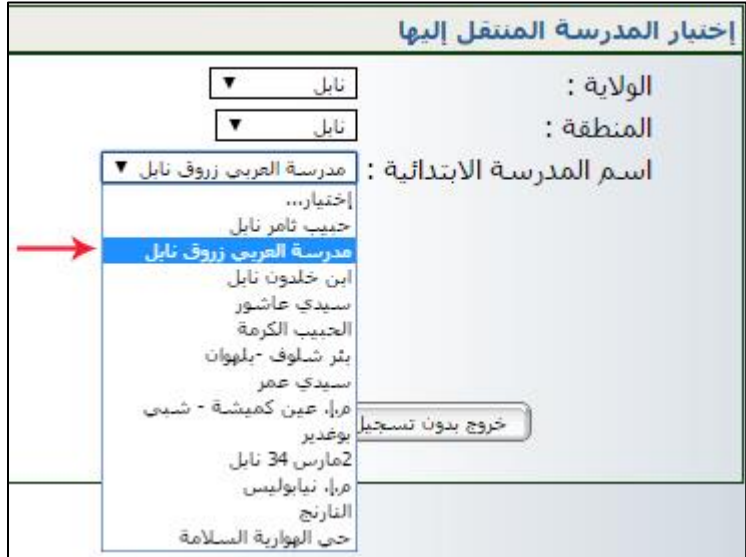

بعد ذلك قم ابلتسجيل عرب النقر على الزر

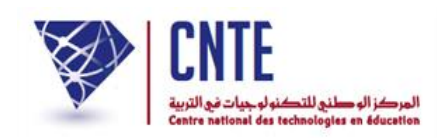

لتظهر لك النافذة التالية:

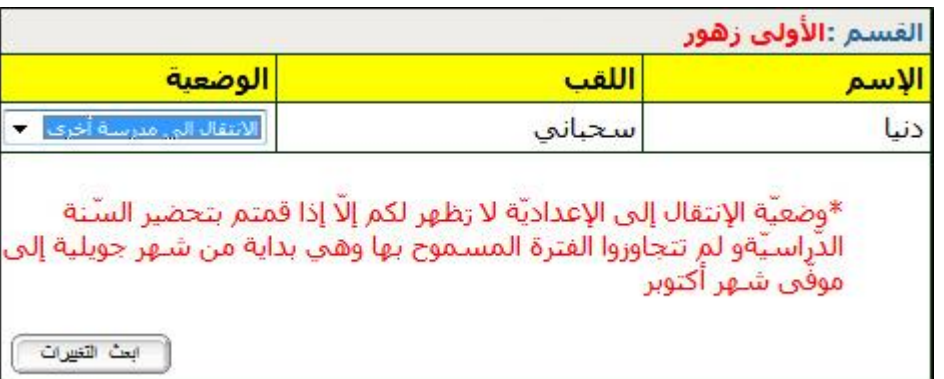

- أ ابعث التغييرات ّ مث اضغط على الزر
- 4– النافذة التالية تؤكد نجاح العملية وتخوّل لك القيام بتغييرات أخرى أو الخروج من الوحدة.

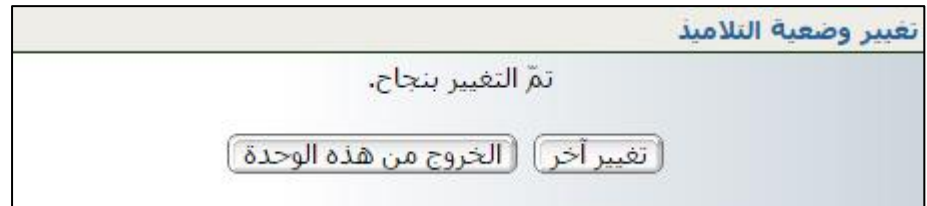

في هذه المرحلة تمّ خروج التلميذة دنيا سحباني من مدرستها الأصليّة إلى المدرسة الجديدة العربي زروق–حسب المثال–في انتظار استكمال عمليّة تسجيلها.

سننتقل الآن إلى المدرسة المنتقَل إليها لإتمام تسجيل دنيا سحباني بمدرستها الجديدة.

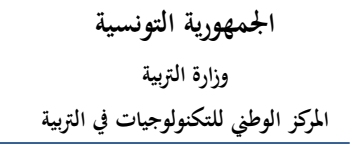

.

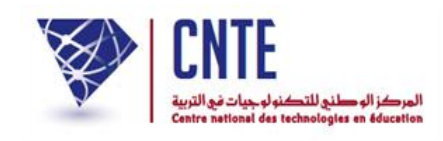

## 1- الدخول إلى فضاء المدرسة المنتقَل إليها: مدرسة العربي زروق-نابل مثالا:

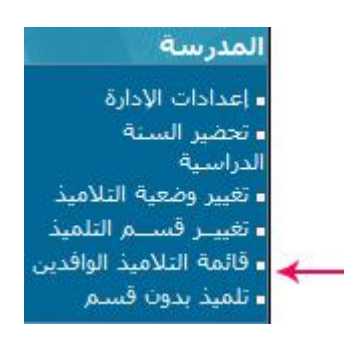

2- بالضغط على الرابط <sup>. قائمة التلاميذ الواقدين</sup> نتمكن من ملاحظة تواجد التلميذة دنيا سحباين يف مدرستها اجلديدة ولكنها يف حالة انتظار :

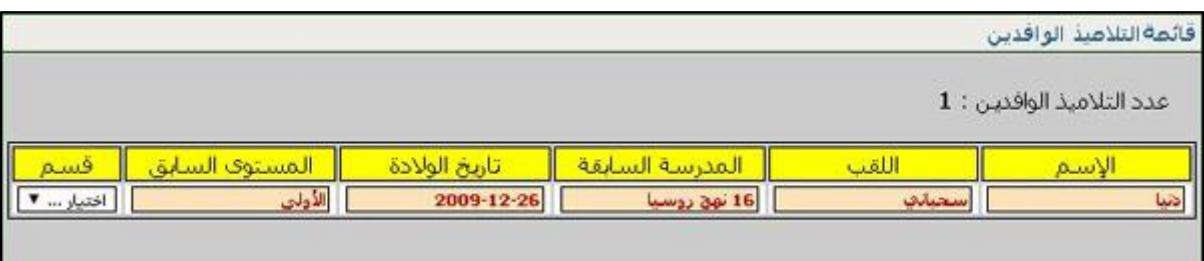

-3 يف حالة موافقة إدارة مدرسة العريب زروق -املنتقلة إليها التلميذة- على دخوهلا تعيين ا يتمّ تعيينها بالقسم الجديدكما هو مشار إليه بالسهم الأحمر

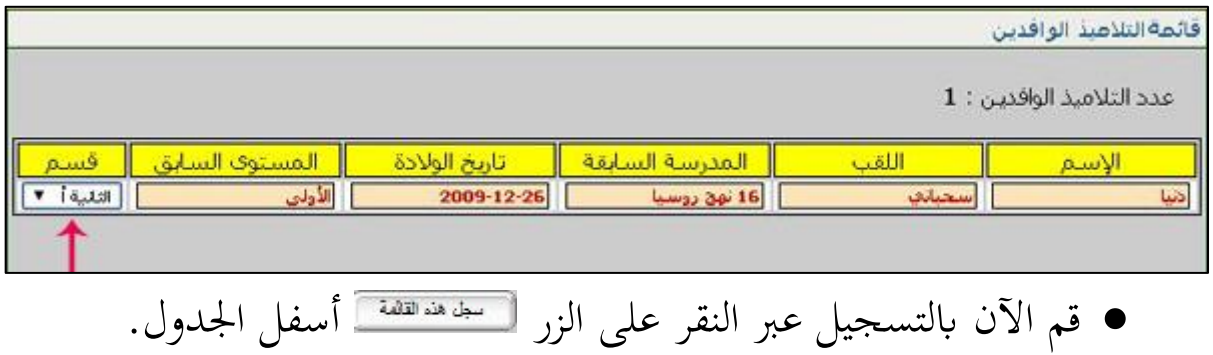

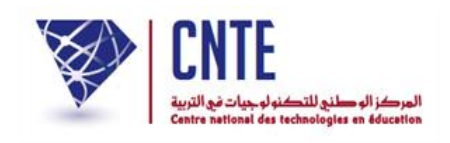

## 4- للتثبت من نجاح انتقال التلميذة لقسمها الرجاء النقر على الرابط <mark>: الأ<sup>قسام</sup> في</mark> القائمة التالية :

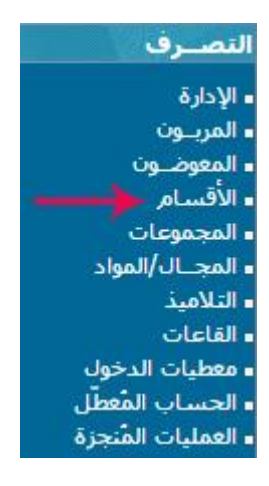

ستظهر لك هذه النافذة، انقر على الزر المشار إليه بسهم أحمر :

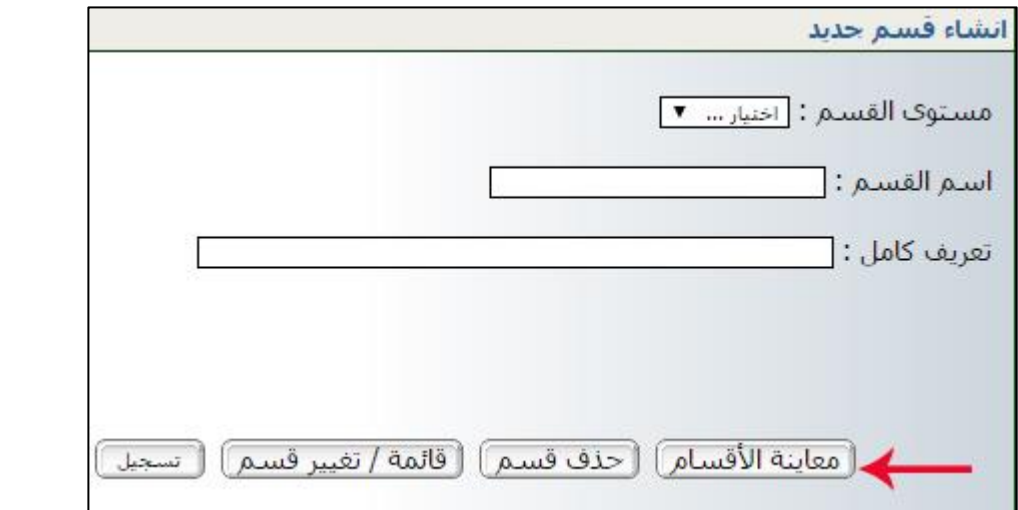

ستجد حينها التلميذة قد ُس ّجلت في قسمها.

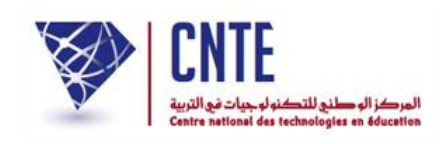

**ّ هام: وجب ة استعمال مجيع املدارس لرابط تغيري وضعية تلميذ التنويه إىل أمهي وابلتحديد**  لوضعيّة الانتقال إلى مدرسة أخرى مع وجوب ذكر المدرسة المنتقّل إليها وكذلك رابط **قائمة التالميذ الوافدين حىت ة إلمتام ّ تتوفّر مجيع املعلومات الضروري عملية االنتقال بنجاح.**

**ما سبق ّ ابإلضافة إىلكل ، يوفّر لكم الفضاء الرقمي رابطا جديدا هو :–التالميذ**  المغادرون–يتضمّن قائمة التلاميذ ووضعيّاهُم بعد مغادرهُم للمدرسة، نفصّله فيما يلي:

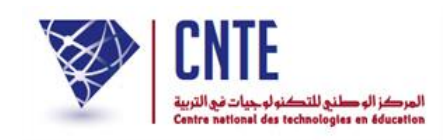

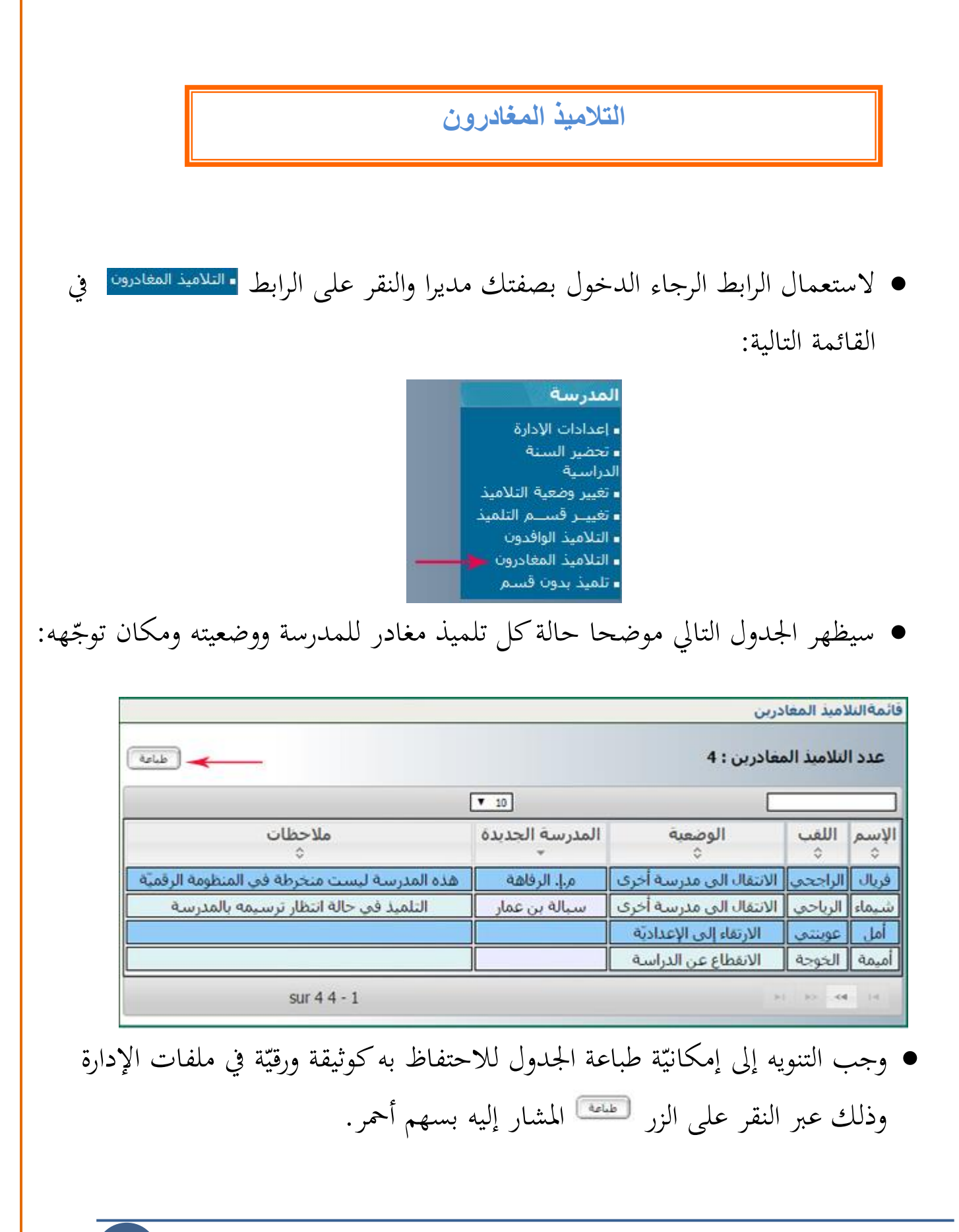